## **TUTORIAL DE PRIMEIRO ACESSO ÀS BIBLIOTECAS VIRTUAIS VIA MOODLE**

## **1 ACESSANDO A SALA BIBLIOTECAVIRTUAL**

Para acessar as Bibliotecas Virtuais via Moodle é necessário ter **usuário** e **senha** de acesso à plataforma

- 1.1 Acesse o link: https://ava.cefor.ifes.edu.br
- 1.2 Digite o usuário e senha:

Ambiente Virtual de Aprendizagem do Ifes PÁGINA INICIAL

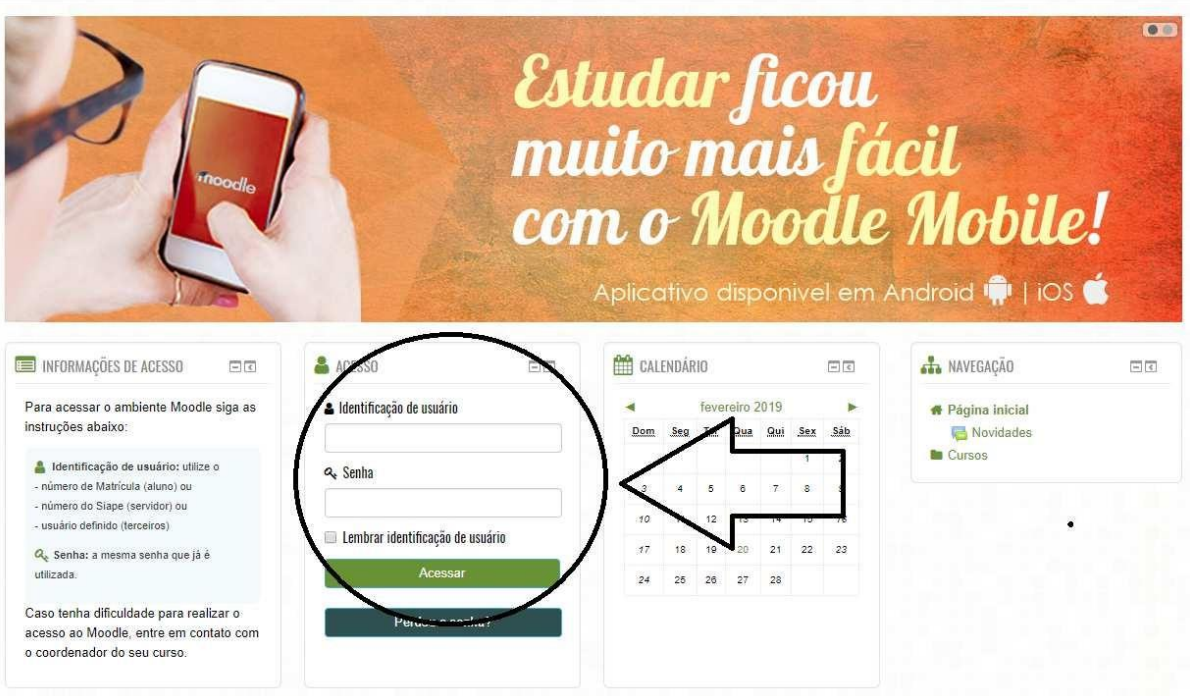

1.3 Clique no canto superior direito na opção "Cursos" e depois "Painel":

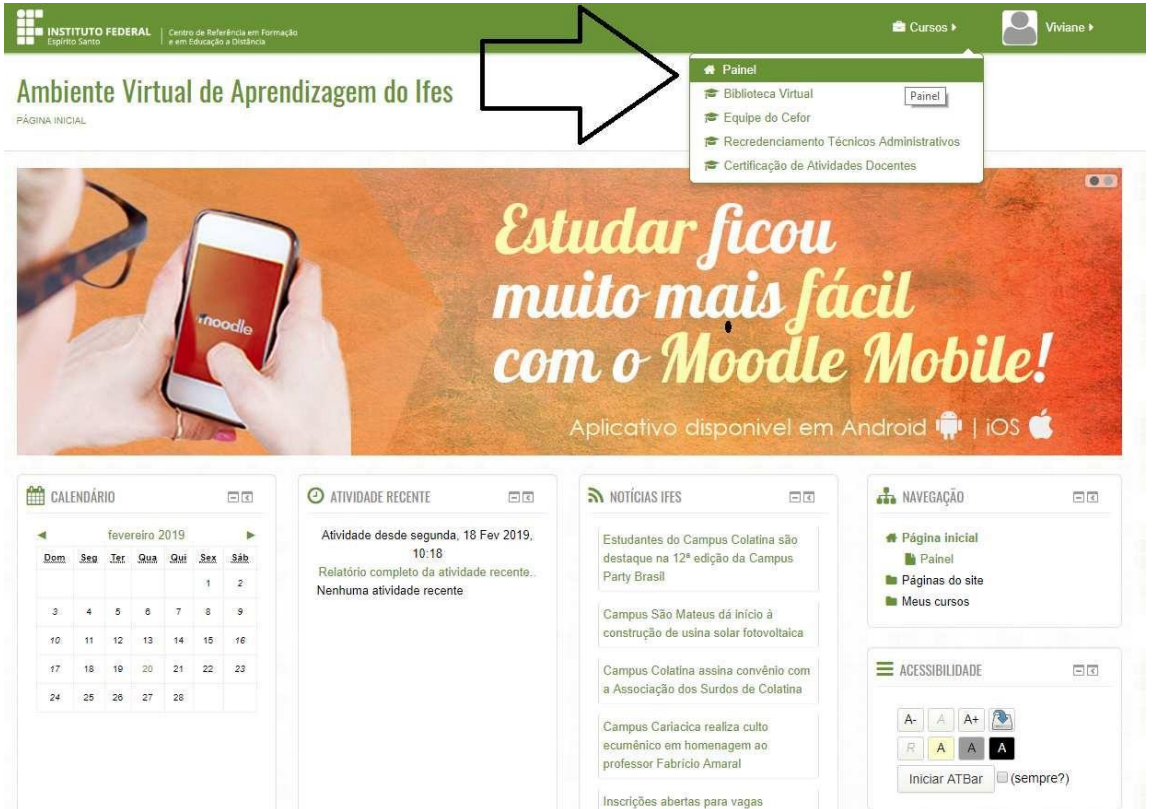

1.4 Ao clicar na opção **"Painel"** vai aparecer a tela abaixo com os cursos nos quais o usuário esteja matriculado em **"MEUS CURSOS"**, a "Biblioteca Virtual" deve aparecer como um curso, se aparecer é só clicar, caso não apareça, clique na opção "**Todos os cursos...**"

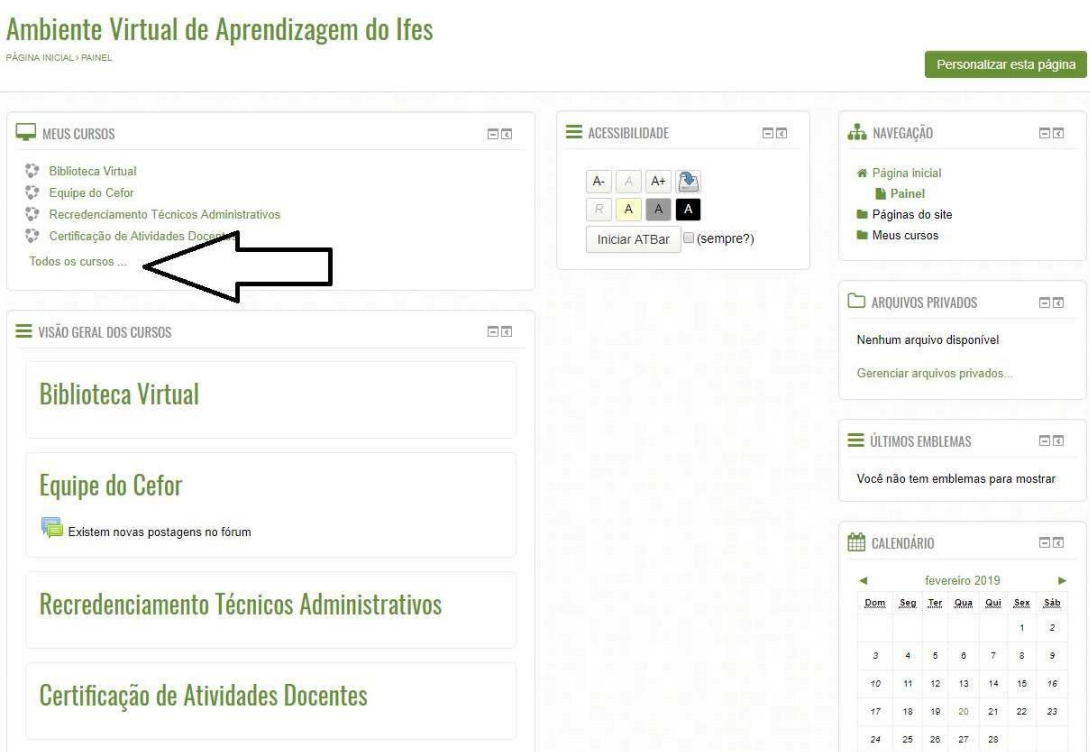

1.5 Ao clicar na opção **"Todos os cursos"** vai aparecer a tela abaixo, digite "Biblioteca virtual" no campo "Buscar cursos" e clique em "Vai".

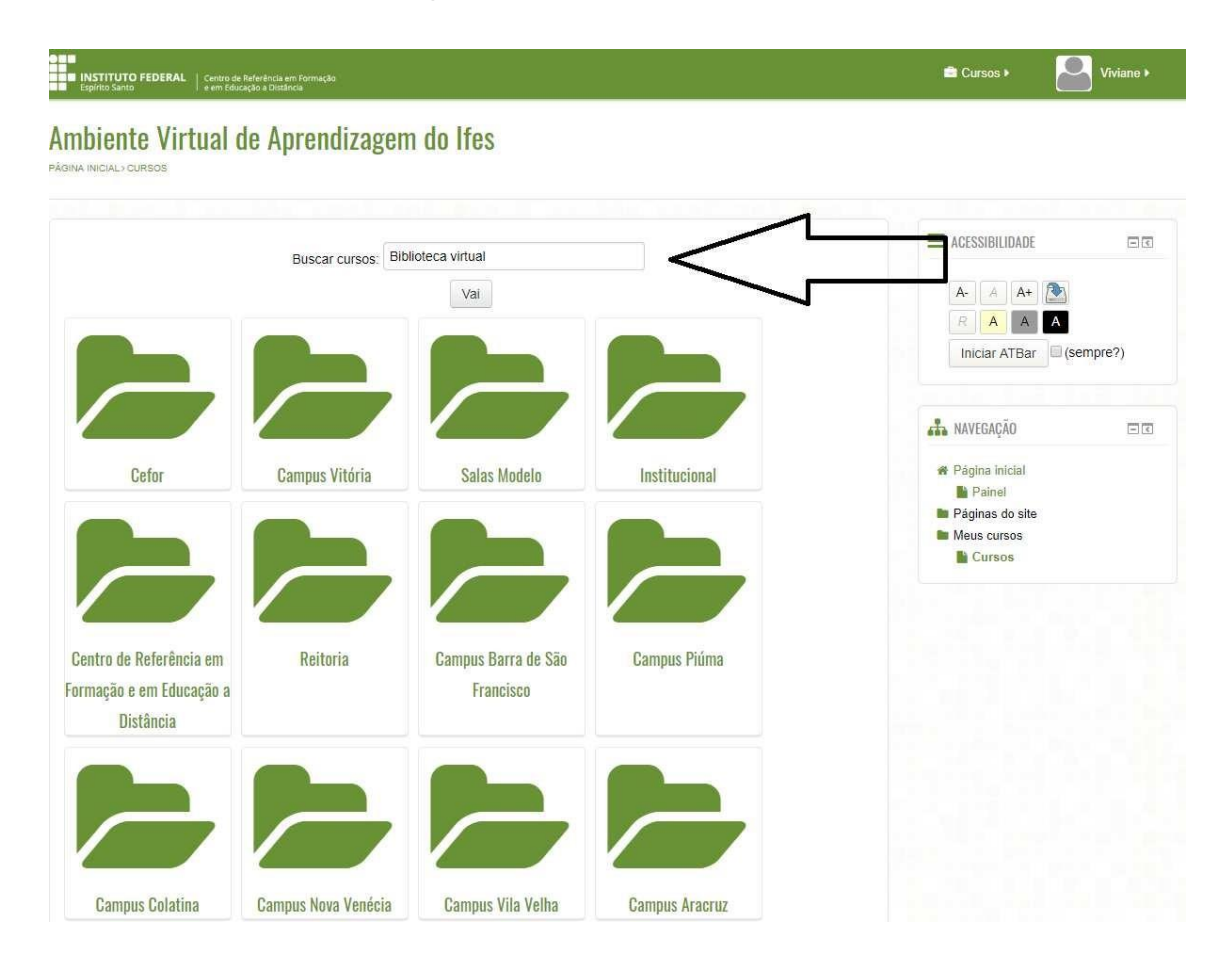

1.6 Ao clicar na opção **"Vai"** vai aparecer a tela abaixo:

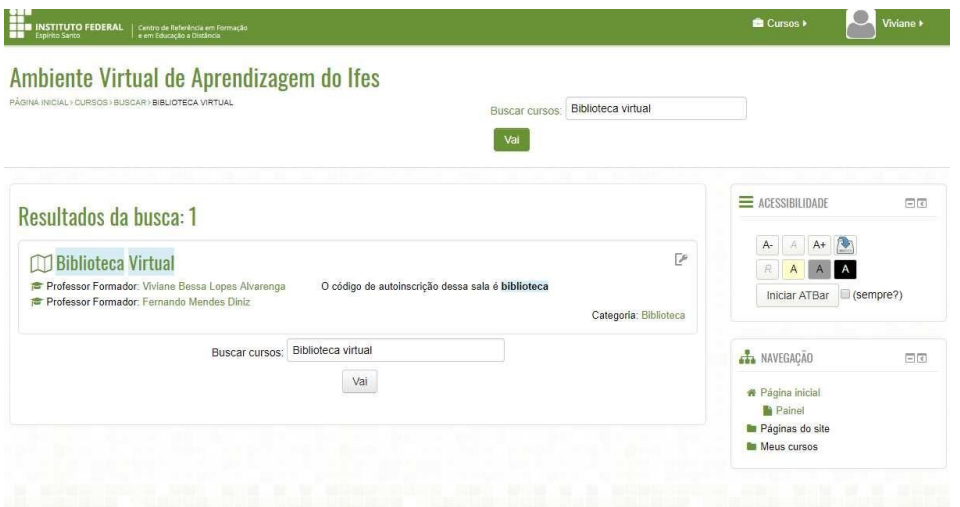

1.7 Clique em "Biblioteca Virtual", vai aparecer a tela abaixo onde o usuário deverá fazer a autoinscrição, digitando o código dessa sala que é **biblioteca.** Depois clique em "Inscreva- me"

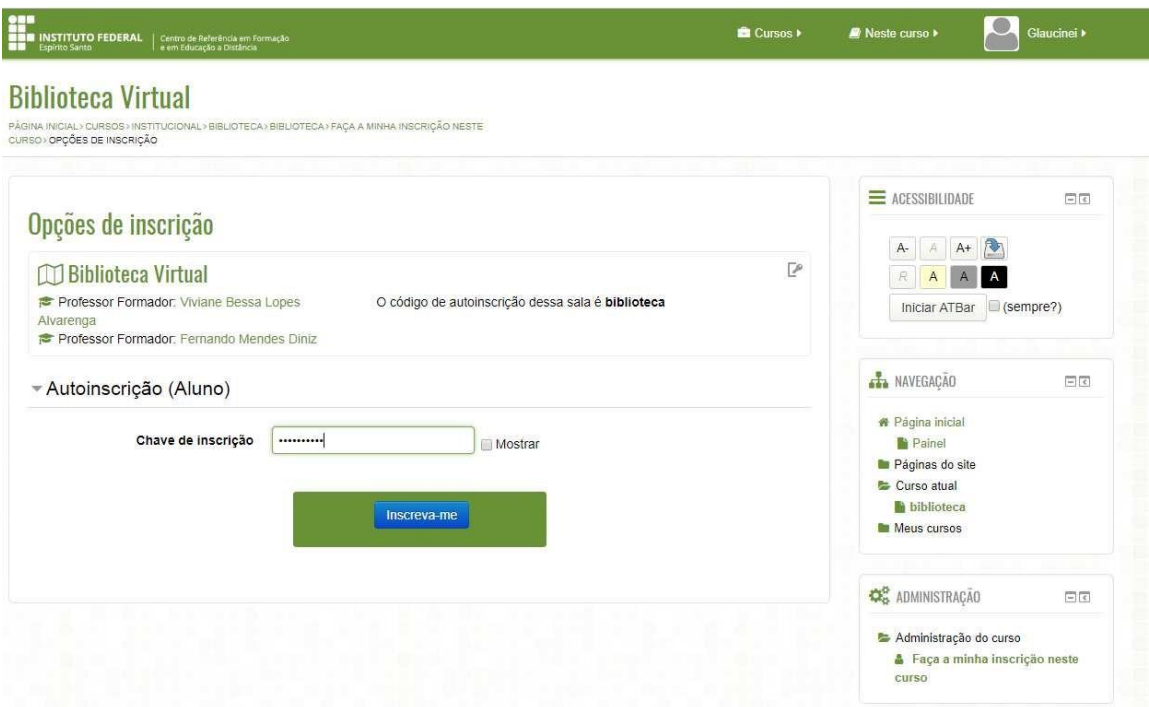

1.8 Pronto você já está na sala "Biblioteca Virtual", onde estão as plataformas de e-books "Pearson" e "Minha Biblioteca".

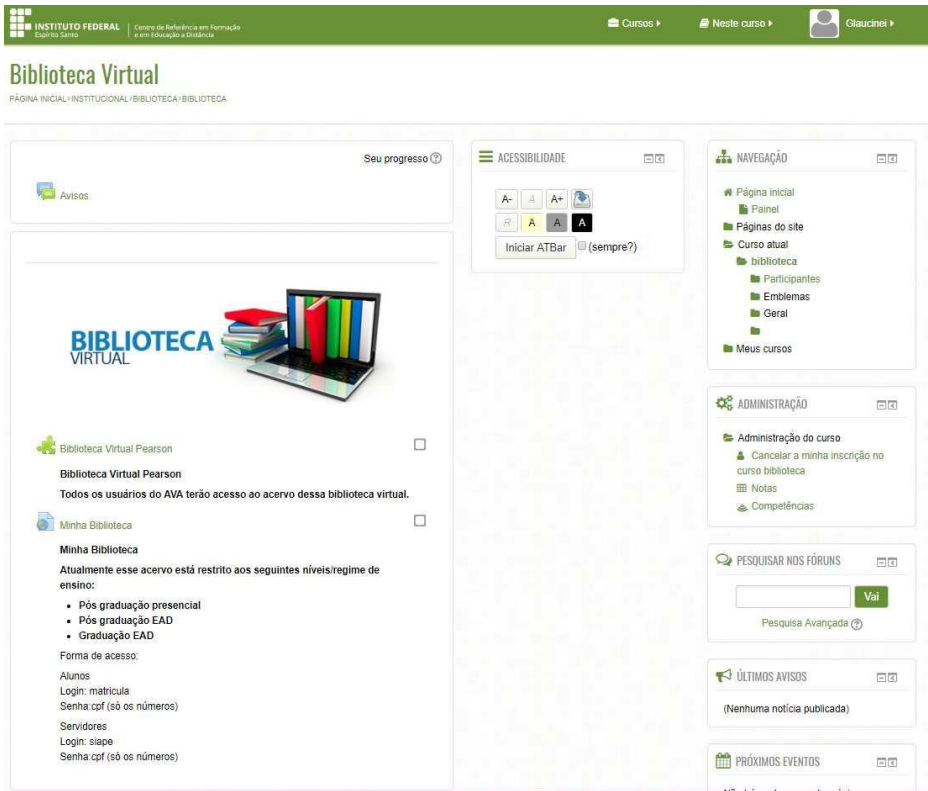

1.9 Após o primeiro acesso, a Biblioteca Virtual aparecerá na sua relação de cursos, em "Meus cursos" não sendo necessário repetir o procedimento descrito acima.

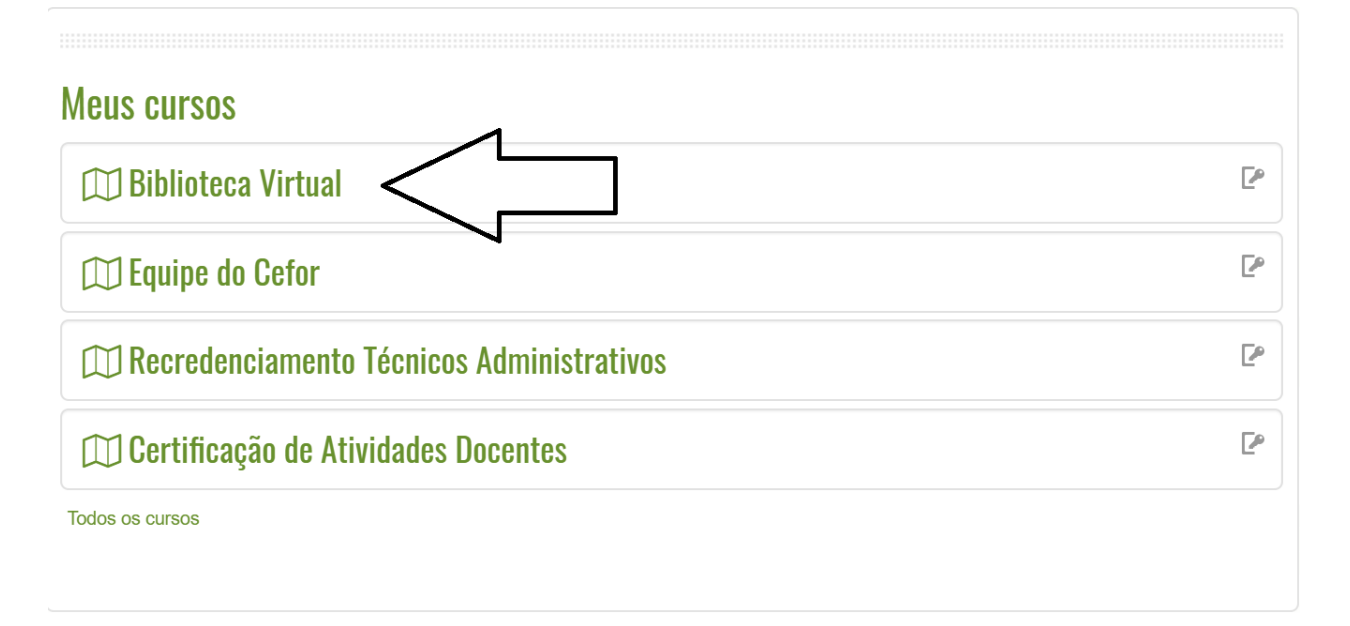

## **2 ACESSANDO A PLATAFORMAPEARSON**

2.1 Ao clicar na "Pearson" você já entrará na plataforma, pois todos os usuários do AVA tem acesso ao acervo desta plataforma. No primeiro acesso, provavelmente aparecerá uma tela onde você deverá definir suas áreas de interesse, selecione até 4 áreas:

2.2 Pronto você já está na plataforma "Pearson", utilize a barra digitável onde tem a lupa para fazer sua pesquisa, você pode pesquisar qualquer termo, escolher entre as opções que aparecerão ou dar enter para recuperar as obras com o termo informado.

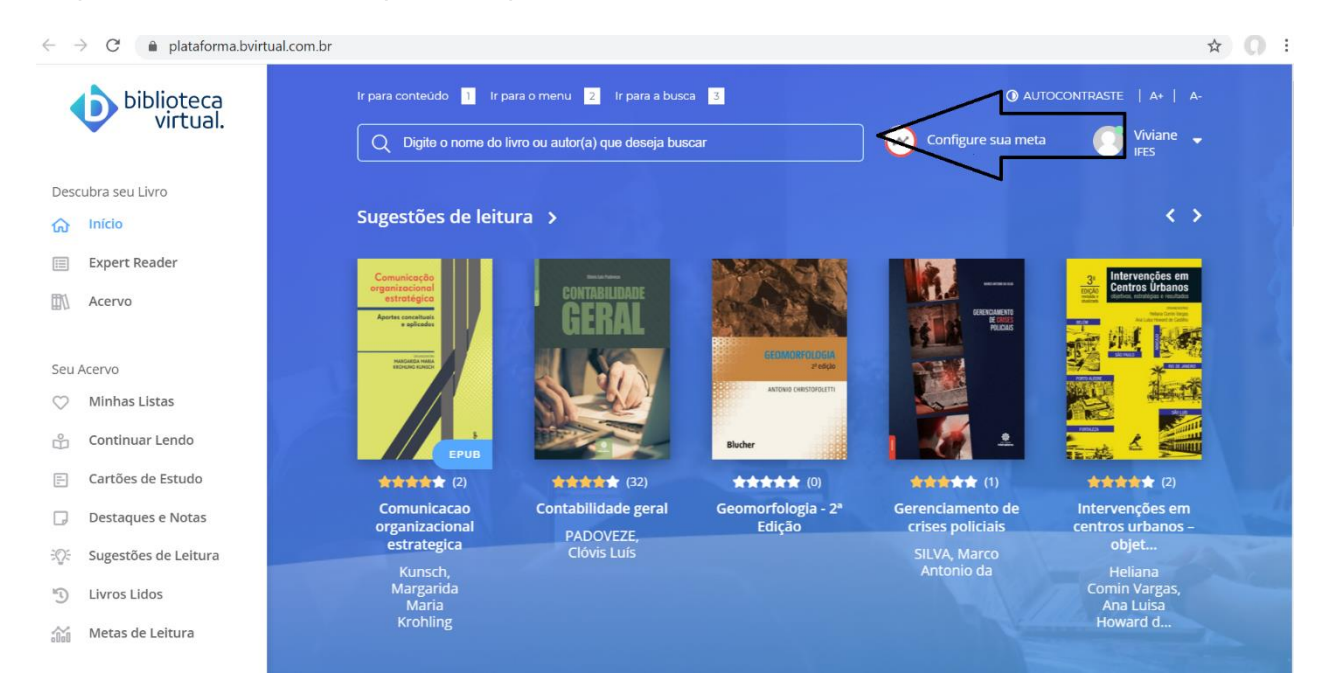

2.3 Você pode filtrar os ítens que foram recuperados por categoria, subcategoria, editora e classificação e ordenar pelo nível de visualização, avaliação, tempo de inclusão na plataforma ou ordem alfabética.

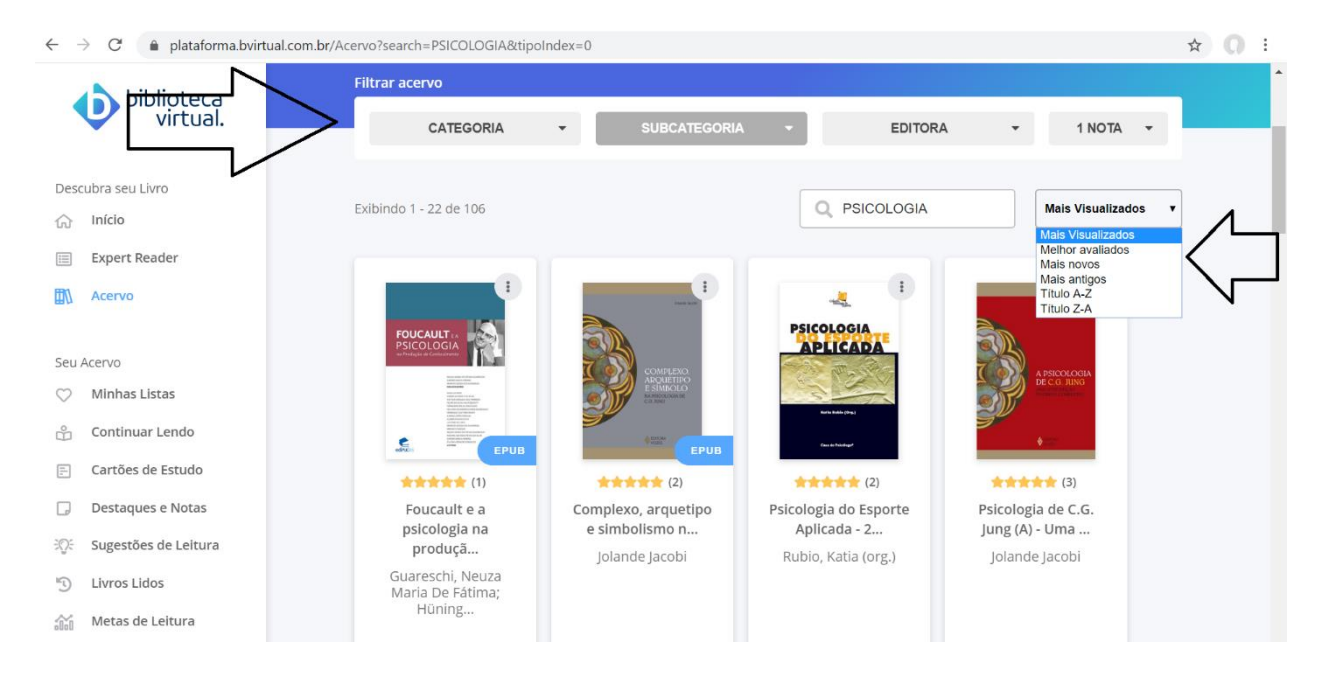

2.4 No canto esquerdo você encontrará algumas opções para personalizar seu ambiente, como: criar listas de leitura, continuar a leitura anterior, criar cartões de estudos, fazer destaques e notas, de acordo com seu perfil, o sistema criará sugestões de leitura, pode te sugerir algumas opções de leitura, lista dos livros que já foram lidos e ainda criar metas de leitura.

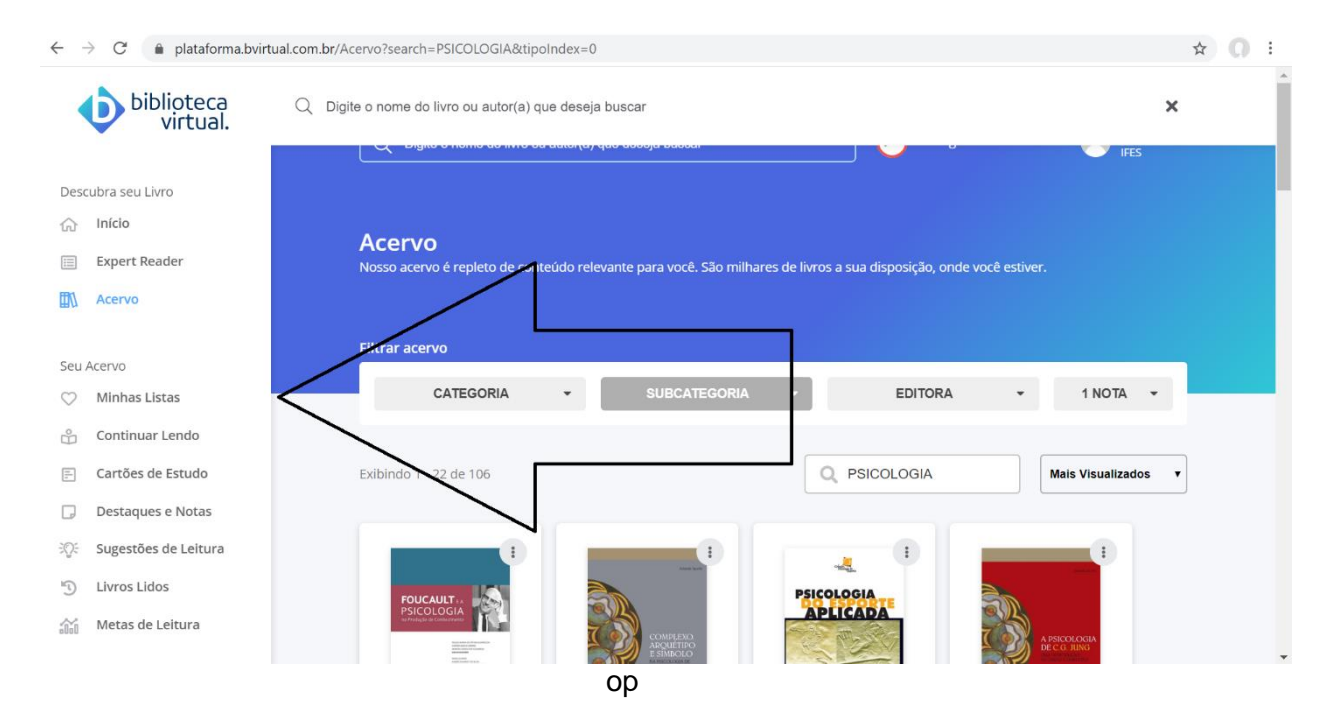

2.5 Pronto, agora é só clicar no livro e iniciar sua leitura.

## **3 ACESSANDO A PLATAFORMA "MINHABIBLIOTECA"**

**Atualmente esse acervo está restrito aos seguintes níveis/modalidades de ensino:**

•**Pós graduação presencial** •**Pós graduação EAD** •**Graduação EAD**

**Todos os bibliotecários e docentes do Ifes também tem acesso à plataforma "Minha Biblioteca", porém, nesta todos os usuários devem ser previamente cadastrados, para isso, devem solicitar o cadastro por meio do e-mail: [biblioteca.cefor@ifes.edu.br](mailto:biblioteca.cefor@ifes.edu.br) informando, Nome completo, Matrícula ou Siape, CPF, Nome do Curso.**

**OBS: Normalmente solicitamos o cadastro de todas as novas turmas dos níveis e modalidades atendidos por esta plataforma.**

3.1 Ao clicar em "Minha Biblioteca" o usuário será direcionado para a tela abaixo:

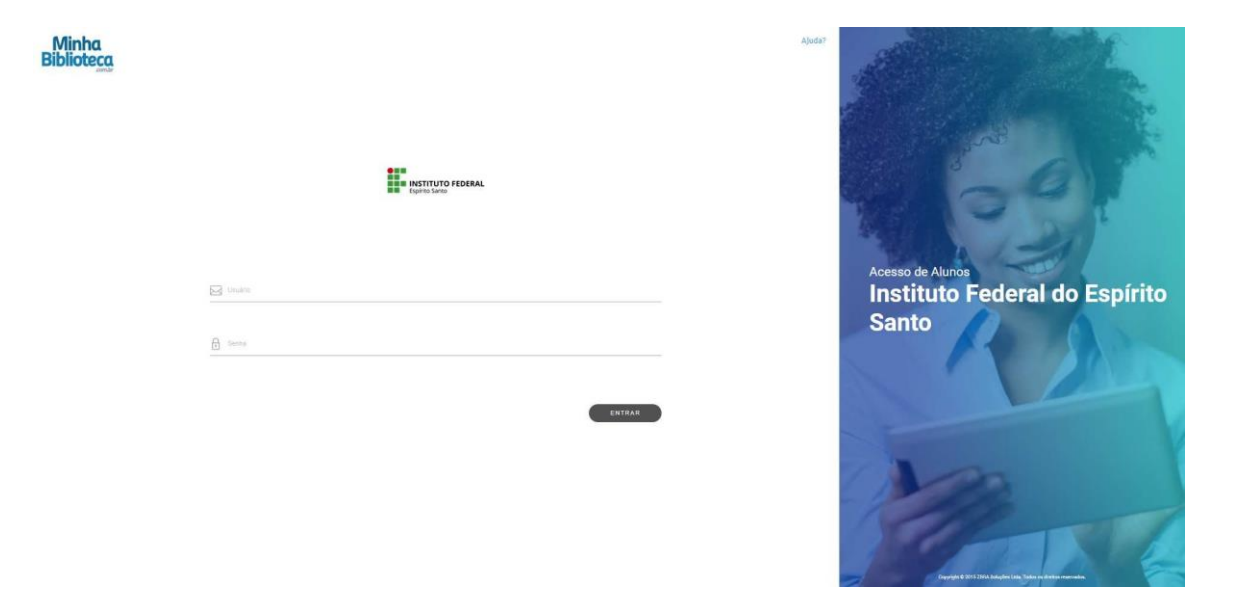

3.2 O usuário deverá digitar as informações conforme solicitado e clicar em "Entrar":

Alunos Login: matricula Senha:cpf (só os números)

Servidores Login: siape Senha:cpf (só os números) 3.3 Pronto você já está na plataforma "Minha Biblioteca", utilize a lupa para fazer sua pesquisa ou digite no campo " Filtrar por título ou autor".

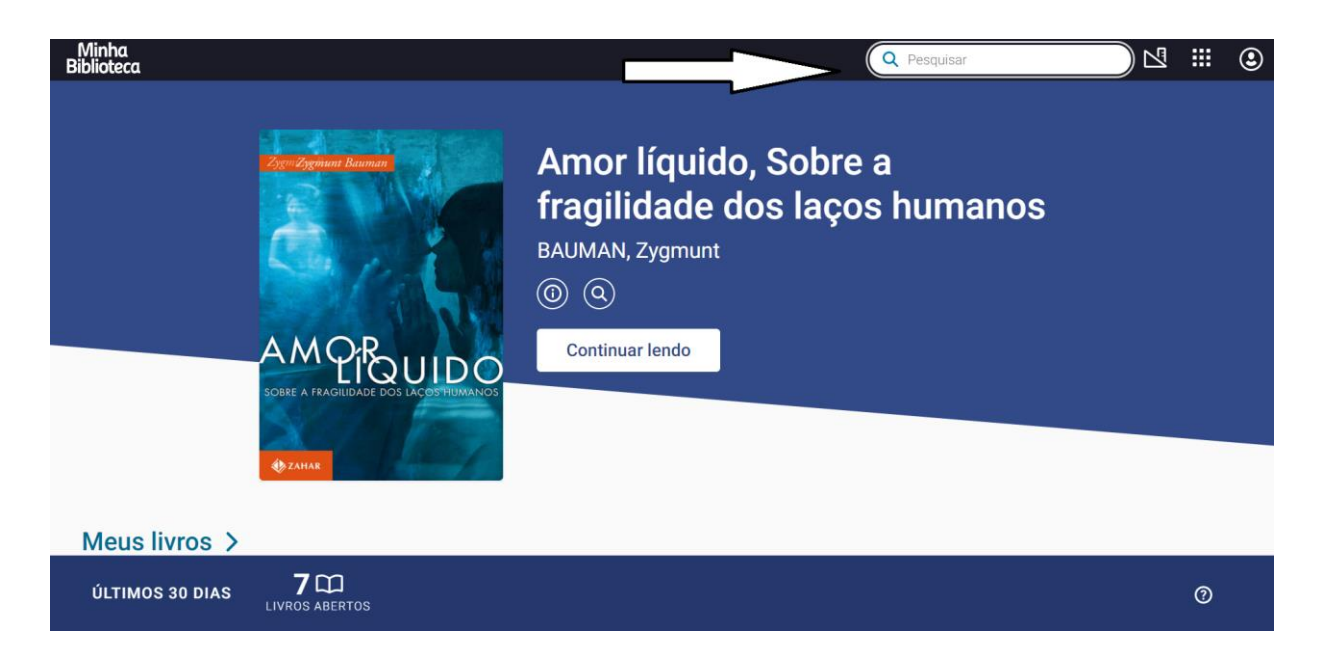

3.4 Ao abrir a plataforma, aparecerá na sua tela o último livro aberto para que você continue sua leitura.

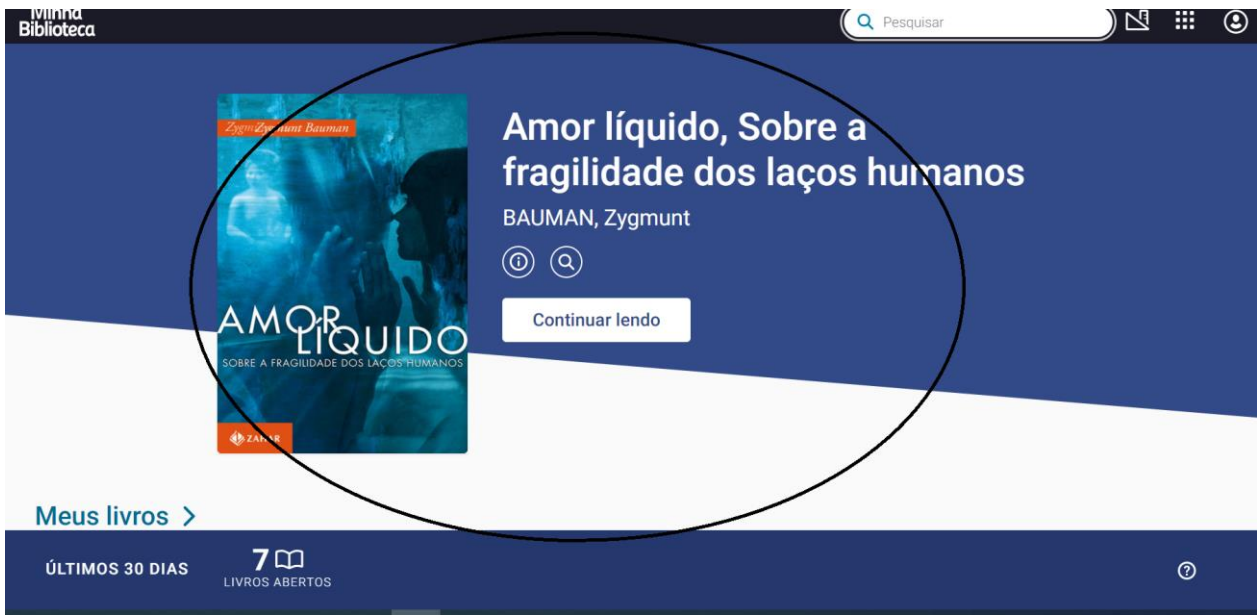

3.5 No canto superior direito, existem algumas opções de ferramentas, aplicativos e configuração de conta para atualizar biblioteca, compartilhar realçadores e criar tarefas. Na opção "aplicativos" tem um tutorial para ajudá-lo a utilizar todas as funcionalidades da plataforma.

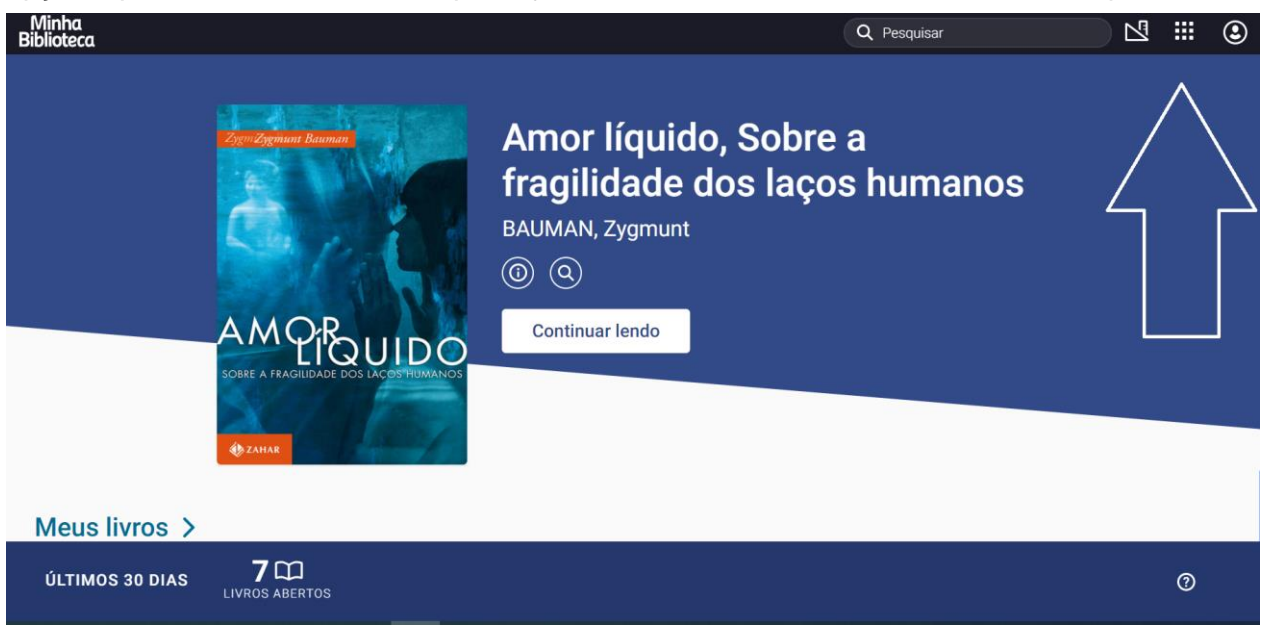

3.6 Na tela de leitura, tanto do lado esquerdo da tela como no rodapé, existem várias ferramentas para auxiliar seu processo de leitura. Navegue e descubra suas funcionalidades, inclusive leitura em voz alta e configuração no tamanho das fontes, que pode ajudar usuários com necessidades específicas.

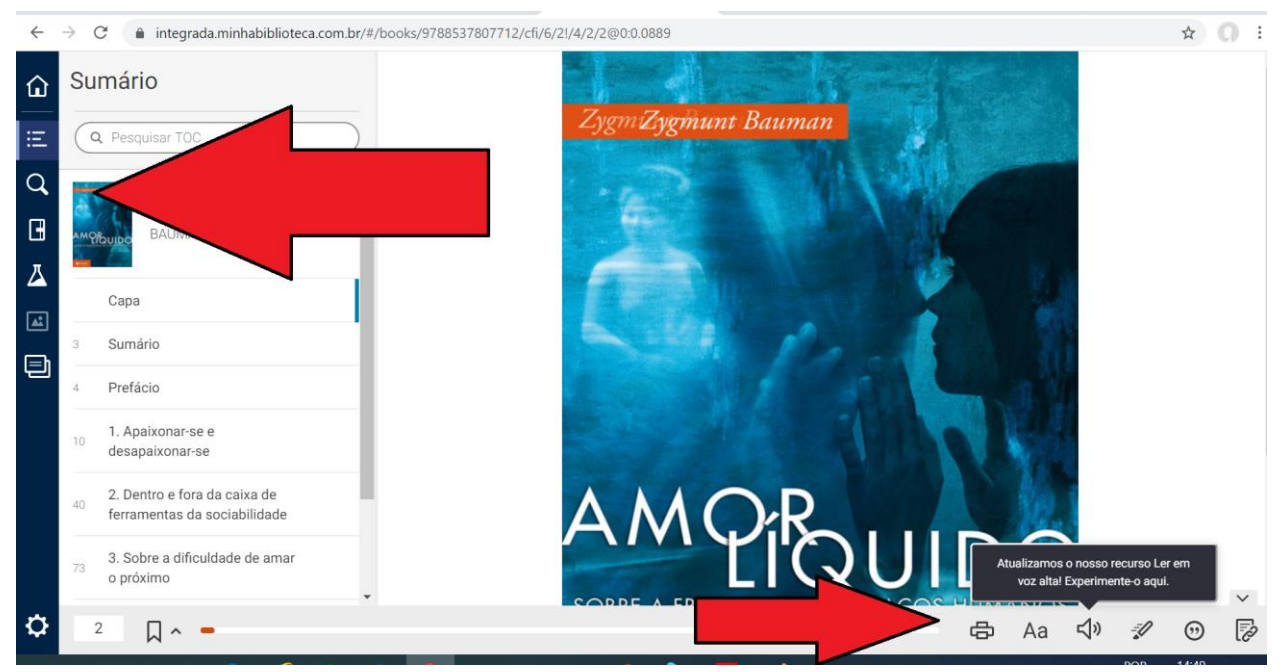

3.7 Pronto, agora é só iniciar sua leitura.

A Plataforma "Minha Biblioteca" também pode ser acessada fora do Moodle utilizando o link: https://dliportal.zbra.com.br/Login.aspx?key=IFES

Visite a página da Biblioteca do Cefor e tenha acesso a outras Bibliotecas Virtuais: <https://cefor.ifes.edu.br/index.php/biblioteca>